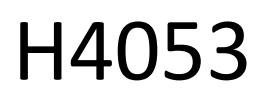

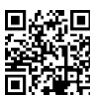

# GoSmart batteridriven utomhuskamera IP-200 / IP-210 **SNAP med Wi-Fi**

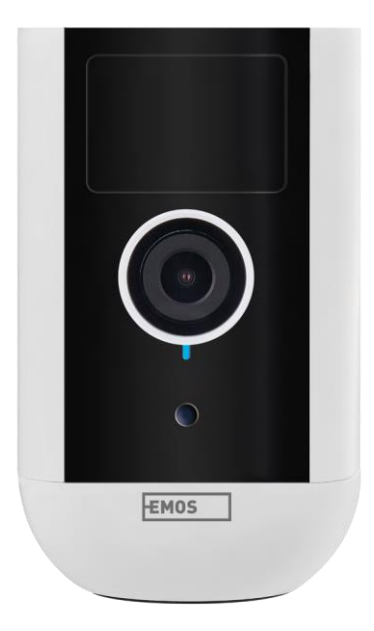

## m/Innehållsförteckning

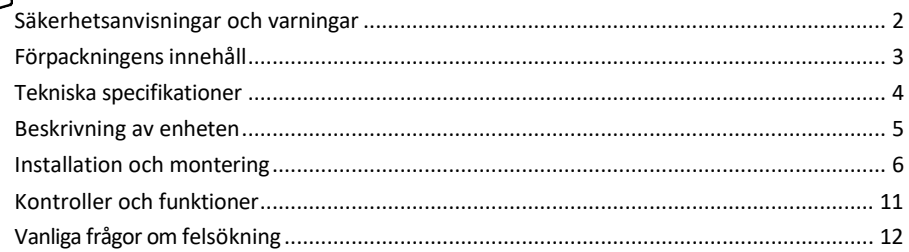

### <span id="page-1-0"></span>Säkerhetsanvisningar och varningar

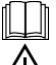

Läs bruksanvisningen innan du använder enheten.

Beakta säkerhetsanvisningarna i denna bruksanvisning.

Släng inte elektriska apparater som osorterat kommunalt avfall, utan använd insamlingsställen för  $\boxtimes$  sorterat avfall. Kontakta din lokala myndighet för aktuell information om insamlingsställen. Om elektriska

apparater de poneras på soptippar kan farliga ämnen läcka ut i grundvattnet

och komma in i näringskedjan och skada din hälsa.

Använd inte vatten eller kemikalier för att rengöra enhetens utsida från smuts. Använd alltid en torr trasa för att undvika mekaniska skador och elektriska stötar.

Anslut inte nätsladden till eluttaget med våta eller fuktiga händer, eftersom det finns risk för elektriska stötar. Ta inte isär, reparera eller modifiera utrustningen själv. Detta kan leda till brand, elektriska stötar eller permanenta skador.

EMOS spol. s r.o. försäkrar att produkterna H4053, H4063 överensstämmer med de väsentliga kraven och andra relevanta bestämmelser i direktiven. Utrustningen kan användas fritt inom EU.

Försäkran om överensstämmelse finns på webbplatsen http://www.emos.eu/download.

Utrustningen får användas på grundval av det allmänna tillståndet nr VO-R/10/07.2021-8 i dess ändrade lydelse.

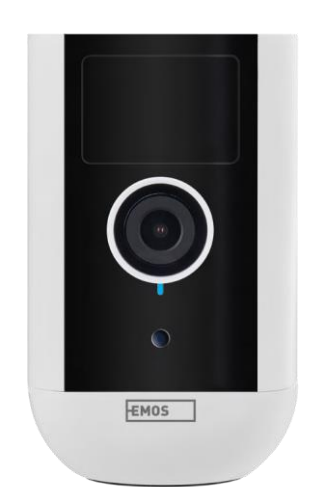

<span id="page-2-0"></span>Innehåll i förpackningen Kameraenhet Nätadapter USBkabel Magnetfäste Vridbart fäste Skruvsats Manual

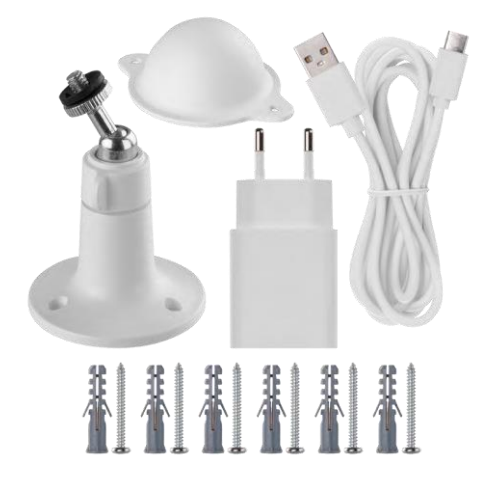

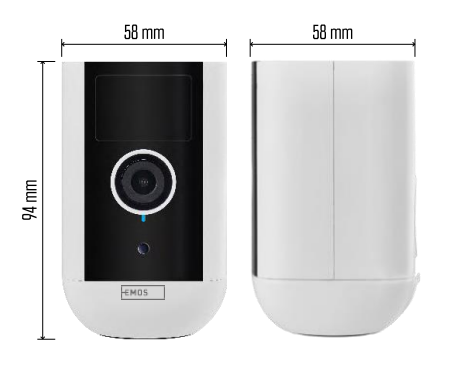

<span id="page-3-0"></span>Tekniska specifikationer Strömförsörjning: DC 5 V/1 A Mått: 58 × 58 × 94 mm Nettovikt: 225 g Upplösning: H4053 - 1 920 × 1 080 / H4063 - 2 592 x 1 944 Sensor: H4053 - 1/2,9'' 2 Megapixel CMOS / H4063 - 1/2,7'' 5 Megapixel CMOS Batterikapacitet: 9 000 mAh PIR-avkänningsområde: 9 m PIR-vinkel: 120° Objektiv: 3,2 mm, F2.0 Lagringsutrymme: SD-kort (max. 128 GB, FAT32), molnlagring Grad av skydd: IP65 APP: EMOS GoSmart för Android och iOS Anslutningsmöjlighet: 2,4 GHz Wi-Fi (IEEE802.11b/g/n) Frekvensband: 2,400-2,4835 GHz Maximalt antal användare: 4

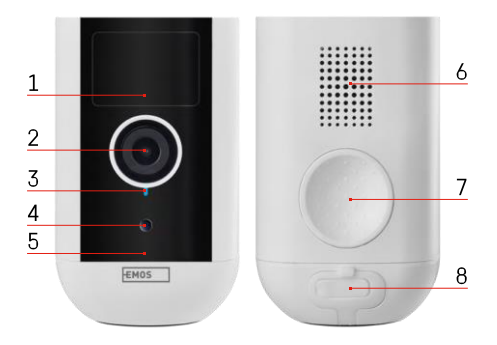

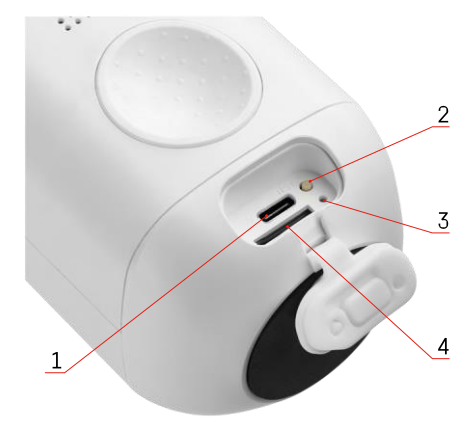

<span id="page-4-0"></span>Beskrivning av enheten

- 1 PIR-sensor
- 2 Objektiv
- 3 Statuslampa
	- LED-lampan lyser rött : nätverksinställningarna är inte

k o r r e k t a .

- LED-lampan blinkar rött: kameran förbereder sig för att ansluta till ett Wi-Fi-nätverk.
- LED-lampan blinkar snabbt rött: Du är nu ansluten till ett Wi-Fi-nätverk.
- LED-lampan lyser blått: kameran fungerar som den ska.
- 4 Ljussensor (används för att skilja mellan dag och natt)
- 5 Mikrofon
- 6 Talare
- 7 Plats för fastsättning av magnethållaren
- 8 Vattentätt skydd för laddningsport och kontrollknappar. Mindre innerhölje kan öppnas, strömkabel kan anslutas och IPskyddet bibehålls även under laddning.
- 1 Laddningsport
- 2 Återställningsknapp Tryck på RESETknappen i 5 sekunder för att återställa enheten till fabriksinställningarna.
- 3 Laddningslampa:
	- LED-lampan lyser rött: batteriet laddas.

• LED-lampan lyser blått: laddningen är slutförd. 4 - SD-kortplats

#### Meddelande

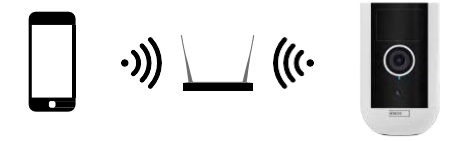

Kameran stöder endast 2,4 GHz Wi-Fi (stöder inte 5 GHz).

# <span id="page-6-0"></span>Installation och montering

Montering av magnethållare

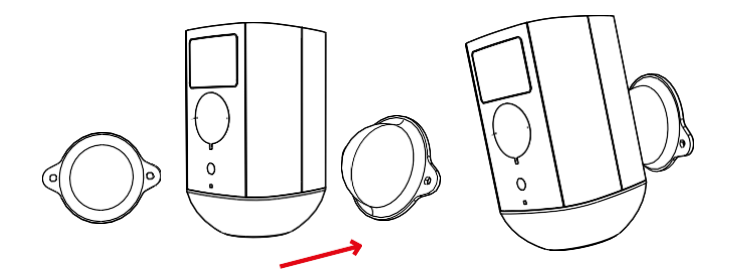

- 1. Placera konsolen på önskad plats och skruva sedan fast den med skruvarna.
- 2. Placera kameran på magnetfästet och justera riktningen efter behov.

Montering av det vridbara fästet

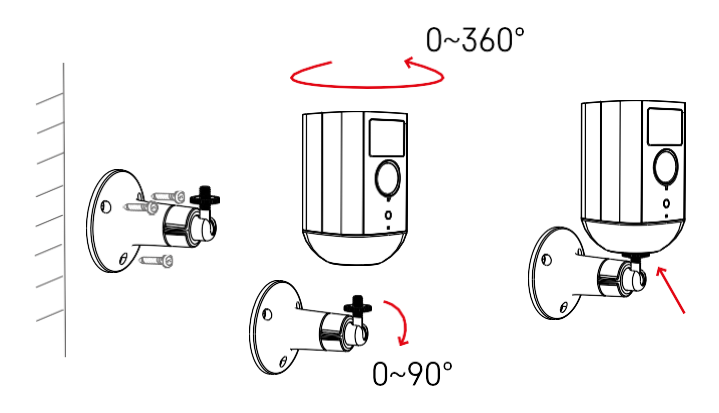

Placera konsolen på önskad plats och skruva sedan fast den med skruvarna.

- 1. Placera kameran på det vridbara fästet och justera riktningen efter behov.
- 2. Efter inställning av kamerans position, fixera den med skruven.

#### Para ihop med en app

Installera EMOS GoSmart-appen

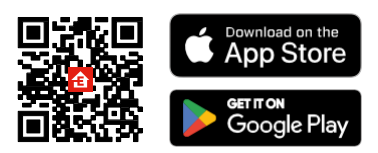

Appen finns tillgänglig för Android och iOS via Google play och App Store. För att ladda ner appen, vänligen skanna den relevanta QR-koden.

EMOS GoSmart mobilapplikation

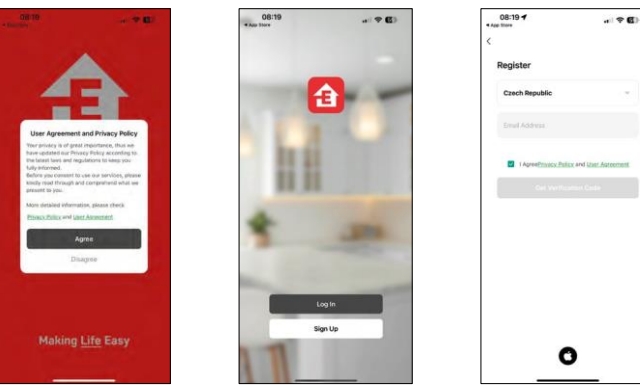

Öppna EMOS GoSmart-appen och bekräfta sekretesspolicyn och klicka på Jag godkänner. Välj registreringsalternativ.

Ange namnet på en giltig e-postadress och välj ett lösenord. Bekräfta att du godkänner integritetspolicyn. Välj registrera.

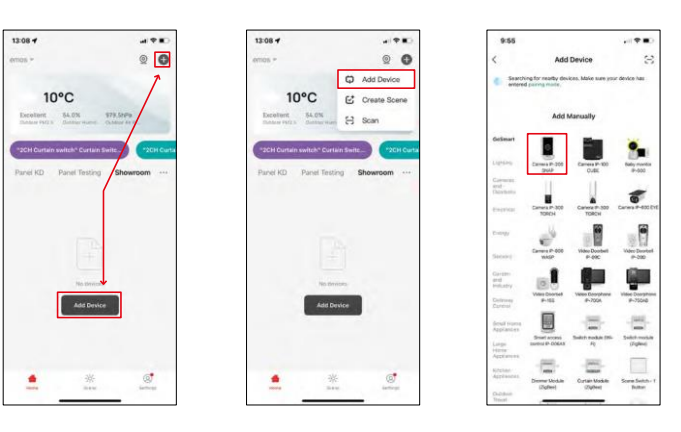

Välj Lägg till enhet.

Välj produktkategorin GoSmart och välj enheten Kamera IP-200 / IP-210.

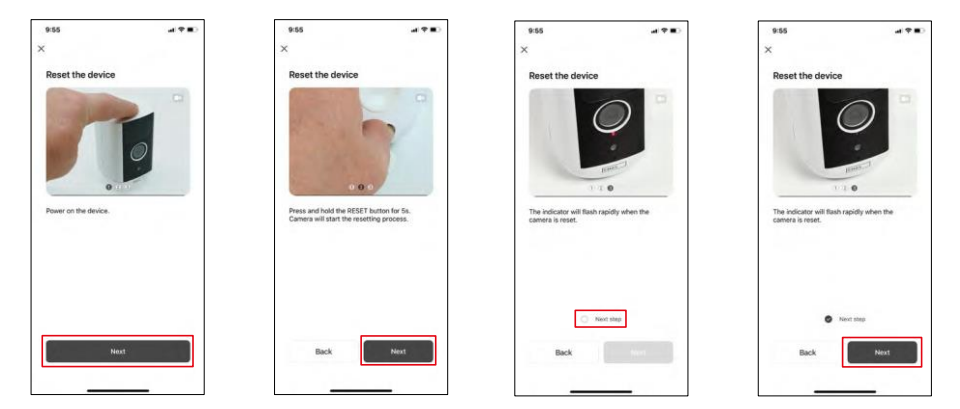

Slå på enheten genom att hålla knappen på ovansidan intryckt.

Återställ enheten med RESET-knappen under gummiluckan på kamerans baksida. Kontrollera att den röda LED-lampan blinkar.

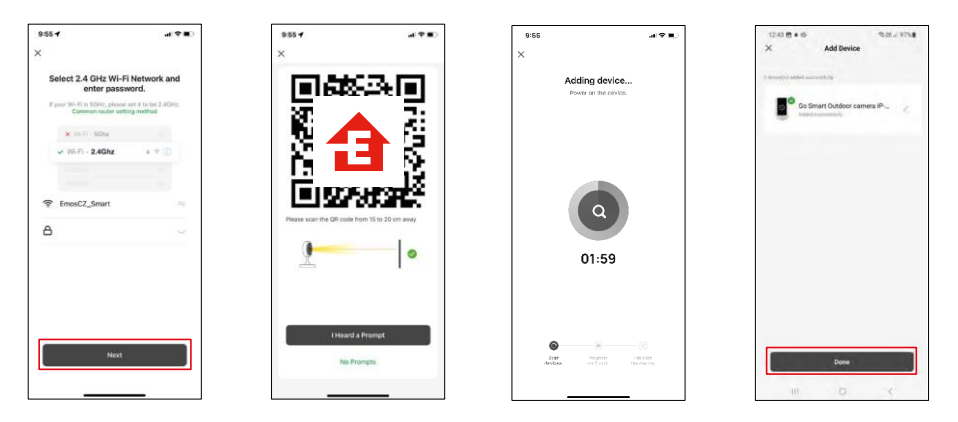

Ange namn och lösenord för ditt Wi-Fi-nätverk. Denna information förblir krypterad och används för att kameran ska kunna kommunicera med din mobila enhet på distans.

En QR-kod visas på displayen på din mobila enhet. Placera

QR-koden framför kameralinsen.

Bekräfta att du har hört ljudsignalen för en lyckad parkoppling. Enheten

hittas automatiskt.

Enheten är placerad.

Bekräfta med knappen Klar.

### Ikoner och indikatorlampor

Beskrivning av kontroller i ansökan

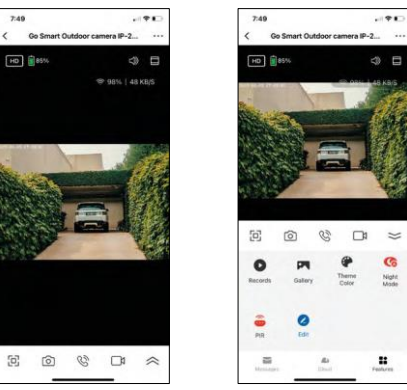

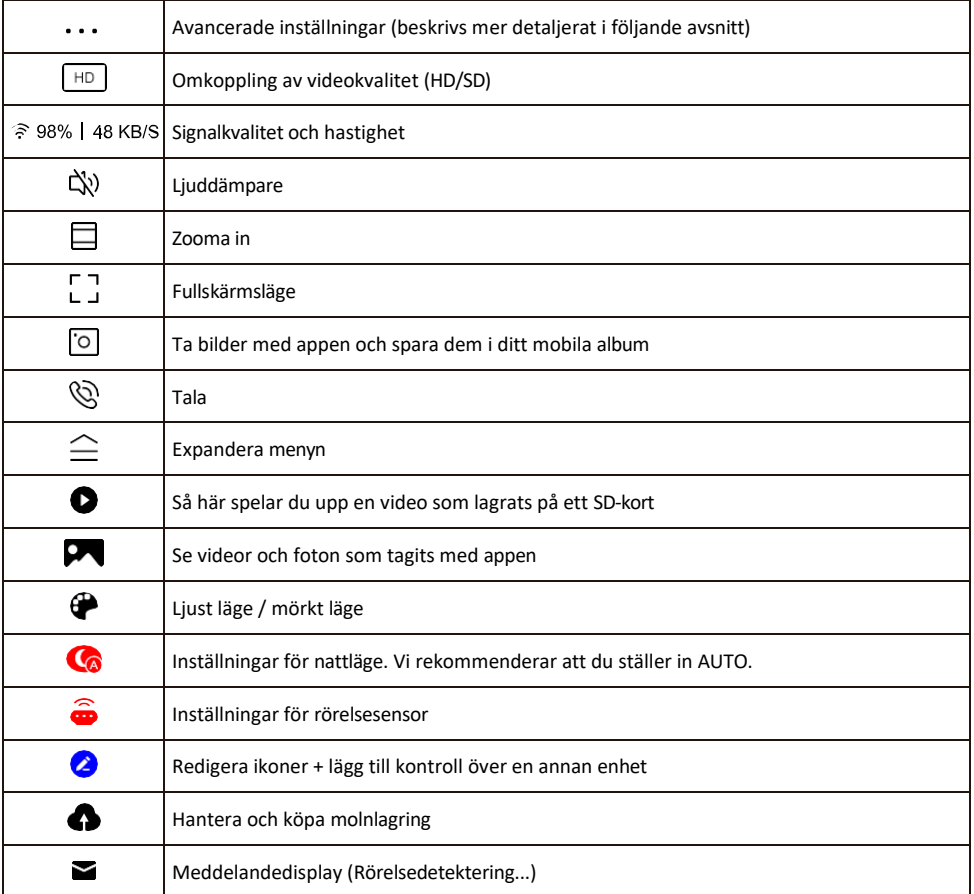

# Beskrivning av inställningar för<br>BREDVEDIGE

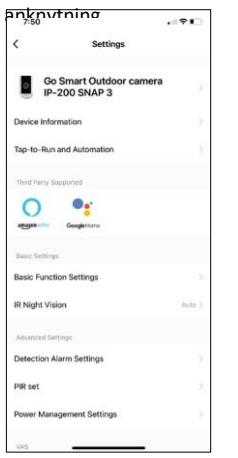

- **anknytning •** Enhetsinformation Grundläggande information om enheten och dess ägare
	- Tap-to-Run och automatisering Visa scener och automatiseringar som tilldelats enheten. Det går att skapa scener direkt i applikationens huvudmeny i avsnittet

"Scener". För H4053 kan detta t.ex. vara en automatisering där en lägre känslighet för rörelsedetektering ställs in mellan 18:00 och 7:00.

- Basic Function Settings Aktivera/inaktivera grundläggande kontrollfunktioner som automatisk skärmrotation eller vattenmärkning med visning av tid och datum. En annan viktig inställning är möjligheten att välja envägs- eller tvåvägskommunikation.
- IR Night Vision Inställning av nattläge.
- Inställningar för detekteringslarm Larminställningar.
- Aktivitetsområde Ställ in den zon där kameran fångar upp rörelser. Om kameran t.ex. känner av en väg vill du inte att kameran ska varna dig för varje bil som passerar, så med den här funktionen kan du välja vilket område som ska kännas av av rörelsesensorn.

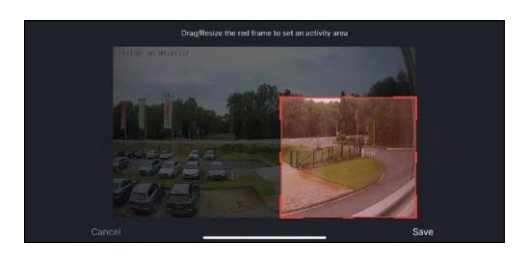

- Filtrering av människokroppen Igenkänning av människokroppens konturer. När du aktiverar den här funktionen ska enheten inte varna dig för varje rörelse, utan endast när den känner igen den mänskliga kroppen.
- PIR set Aktivera/avaktivera rörelsesensorn och ställ in dess känslighet.
- Inställningar för strömhantering Visar aktuell batteristatus, strömkälla och meddelar dig om batterinivån sjunker under en viss procentsats.
- Offline-meddelande För att undvika ständiga påminnelser skickas ett meddelande om enheten förblir offline i mer än 30 minuter

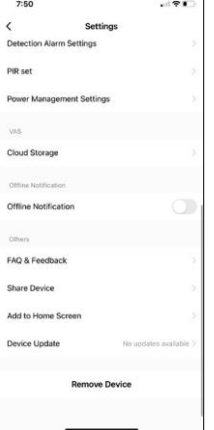

- Molnlagring Inställningar för molnlagring. Molnet ingår inte i förpackningen, men kan köpas till via appen.
- Offlineavisering För att undvika ständiga påminnelser skickas en avisering om enheten förblir offline i mer än 30 minuter.
- FAQ & Feedback Se de vanligaste frågorna tillsammans med deras lösningar plus möjligheten att skicka en fråga / förslag / feedback direkt till oss
- Dela enhet Dela enhetshanteringen till en annan användare
- Lägg till på startskärmen Lägg till en ikon på din telefons startskärm. Med detta steg behöver du inte öppna din enhet via appen varje gång, utan klicka bara direkt på den tillagda ikonen så kommer du direkt till kameravyn
- Uppdatering av enhet Uppdatering av enhet. Möjlighet att aktivera automatiska uppdateringar
- Ta bort enhet Ta bort och förånga enheten. Ett viktigt steg om du vill ändra enhetens ägare. När du har lagt till enheten i appen är den parkopplad och kan inte läggas till under ett annat konto.

#### <span id="page-11-0"></span>Kontroller och funktioner

#### Inspelning på SD-kort

En av de grundläggande funktionerna i säkerhetssystemet är SD-kortets inspelningsfunktion.

Kameran är batteridriven, så för att spara batteri och utrymme på SD-kortet spelar den inte in kontinuerligt, utan bara några sekunders film när PIR-sensorn upptäcker rörelse.

Kameran stöder SD-kort med en maximal storlek på 128 GB i FAT32-format. Det räcker dock med SD-kort på 32 GB. När SD-kortet är fullt skrivs inspelningarna över automatiskt.

Instruktioner för hur du aktiverar SD-kortfunktionen:

- 1. Sätt i Micro SD-kortet i det avsedda facket under gummiisoleringen på kamerans baksida.
- 2. Öppna de avancerade enhetsinställningarna och välj "Lagringsinställningar".
- 3. Formatera SD-kortet. VARNING: Stäng inte av programmet och avbryt inte processen när du formaterar SDkortet.
- 4. Slå på PIR-sensorn och ställ in önskad känslighet. I inställningarna finns möjlighet att slå på/av människokroppsigenkänning för att förhindra larm när kameran känner av t.ex. ett djurs eller ett träds rörelser. Använda

Du kan också ange ett "aktivitetsområde" där du vill att kameran ska upptäcka rörelse (du vill t.ex. inte att kameran ska varna dig för varje bil som kör längs den väg som kameran kan se).

5. När kameran registrerar en rörelse spelar den även in några sekunders bildmaterial, som visas i ikone $\bullet$ 

## <span id="page-12-0"></span>Vanliga frågor om felsökning

Jag kan inte få enheterna att parkopplas. Vad kan jag göra?

- Kontrollera att du använder ett 2,4 GHz Wi-Fi-nätverk och att signalen är tillräckligt stark
- Ge appen alla behörigheter i inställningarna
- Kontrollera att du använder den senaste versionen av det mobila operativsystemet och den senaste versionen av appen

De kan höra mig där ute, men jag kan inte höra ljudet där ute / Jag kan höra ljudet där ute, men de kan inte höra mig.

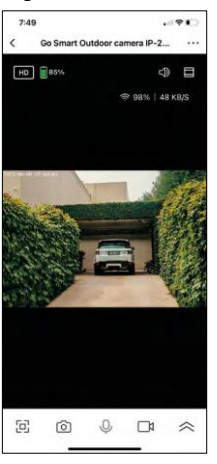

- Kontrollera att du har gett alla behörigheter till appen, särskilt för mikrofonen.
- Envägskommunikation kan också vara ett problem. Om du ser den här ikonen längst ner:  $\bigcup$  betyder det att enheten är inställd på envägskommunikation.
- För att åtgärda detta, gå till menyn "Grundfunktionsinställningar" och ställ in "Samtalsläge" på "Tvåvägssamtal". Denna meny finns i anknytningsinställningarna (se kapitel "Beskrivning av anknytningsinställningar").
- Den korrekta ikonen för tvåvägskommunikation ser ut så här:  $\mathbb{Q}$

Jag får inga aviseringar, varför?

- Ge appen alla behörigheter i inställningarna
- Aktivera aviseringar i appens inställningar (Inställningar -> Appaviseringar)

Vilket SD-kort kan jag använda?

• SD-kort med en maximal lagringskapacitet på 128 GB och en lägsta hastighetsklass CLASS 10 i FAT32-format.

När SD-kortets minne är fullt, skrivs de äldsta posterna över automatiskt eller måste användaren radera dem manuellt?

• Ja, posterna skrivs över automatiskt.

Vem kan använda utrustningen?

- Anläggningar måste alltid ha en administratör (ägare)
- Administratören kan dela enheten med de övriga hushållsmedlemmarna och tilldela dem rättigheter